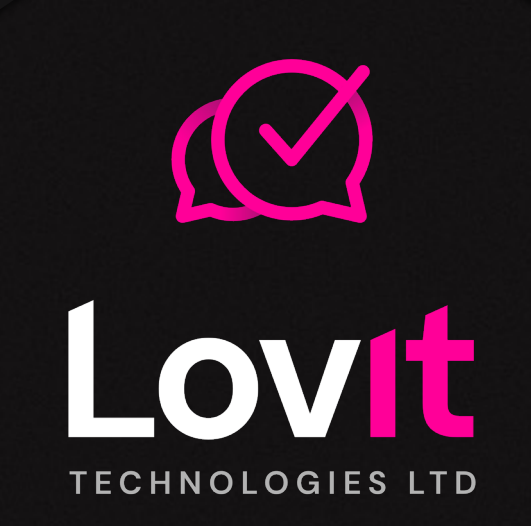

BITA Awards How To Guide

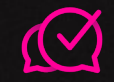

# **Desentit**

Recorded video presentation

# Navigating PresentIT

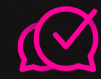

Click here to add the supporting files you want to show in the recording. Accepted file types incl.  $\bullet \quad \mid \phi \quad \land \quad \bullet \quad \Rightarrow \quad \exists i \quad \blacksquare \quad \blacksquare \quad \text{(Update)}$ .pdf 8 Award .doc .jpg .png .mp4Start now by uploading your files **Add files** Help Create a new recording Get expert help on how to use PresentIT

X C LovIT Technologies

 $Help (2)$ 

Recording

 $\rightarrow$  C

**BITA** 

Add files

**A** presentit.lovit.uk/rec

## Starting the recording

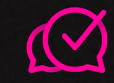

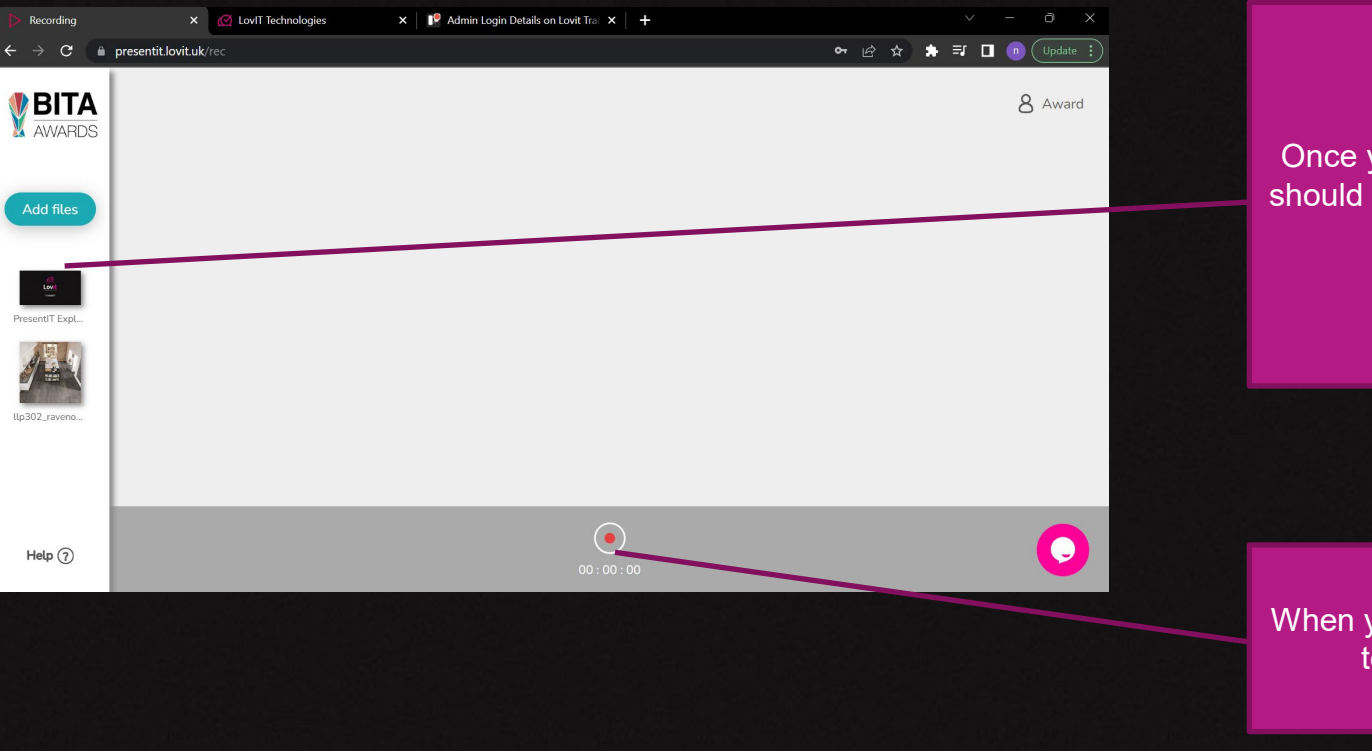

Once you've added files you should see them all on the left hand side.

When you're ready, click here to start recording

### Creating the recorded session

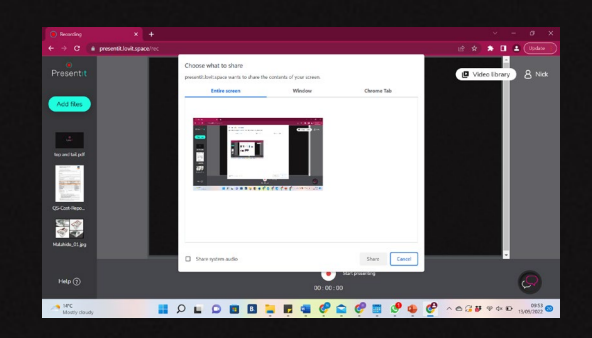

#### Entire Screen

Use this option to show everything on the screen. It will keep recording even if you leave the platform to go onto another page.

Note. If you are showing video or need sound other than your recording you need to click 'share audio'.

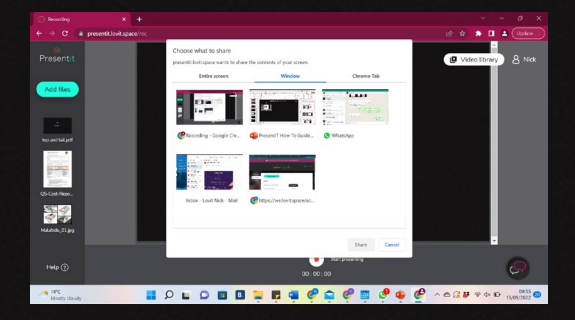

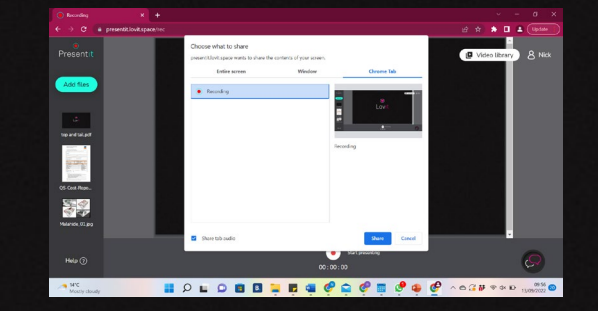

#### **Window**

Use this option to show everything that is in an open application (such as powerpoint etc). It will only record the screen for that application.

Note. There is no option to share audio for this selection.

#### Chrome Tab

Use this option to show everything that is on a tab open within the Chrome browser.

Note. If you are showing video or need sound other than your recording you need to click 'share audio'.

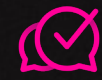

## Options within the recording

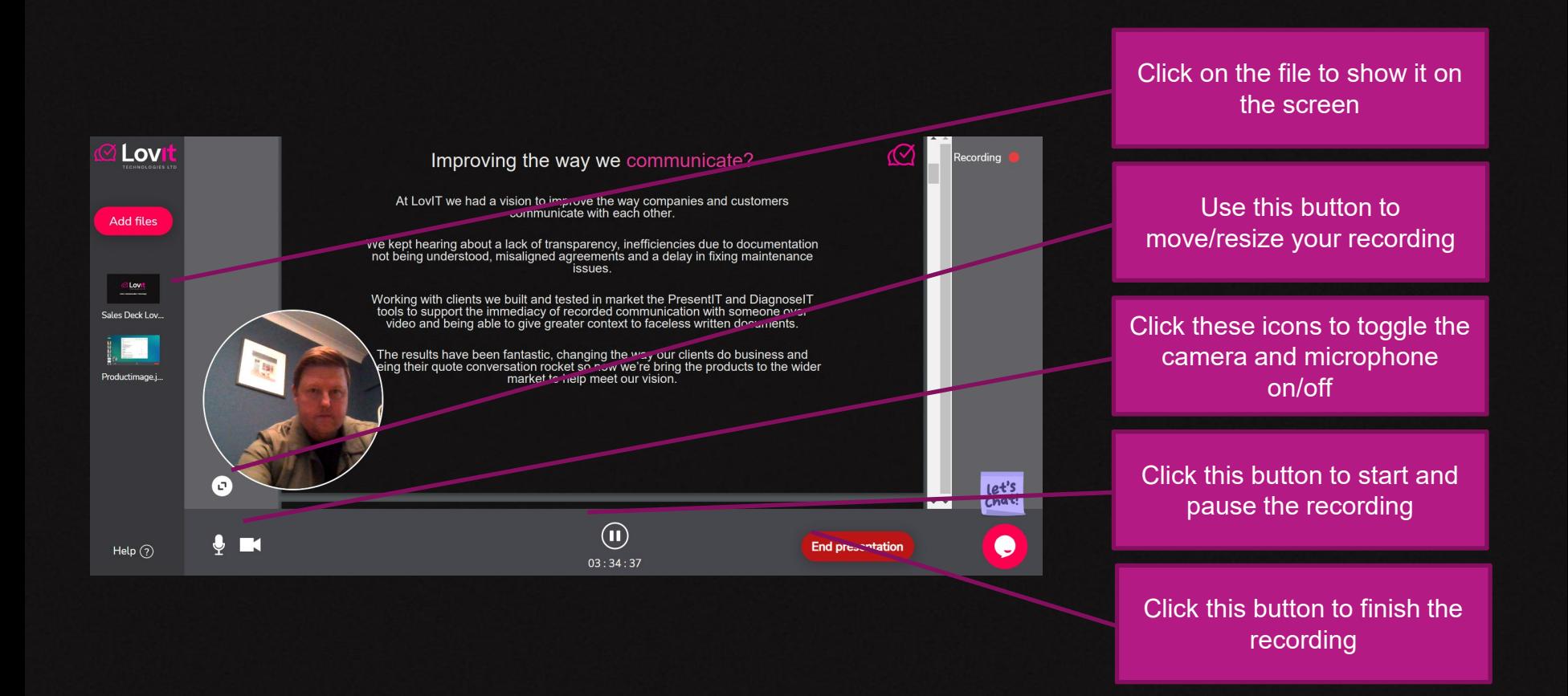

# Seeing your video

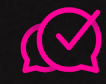

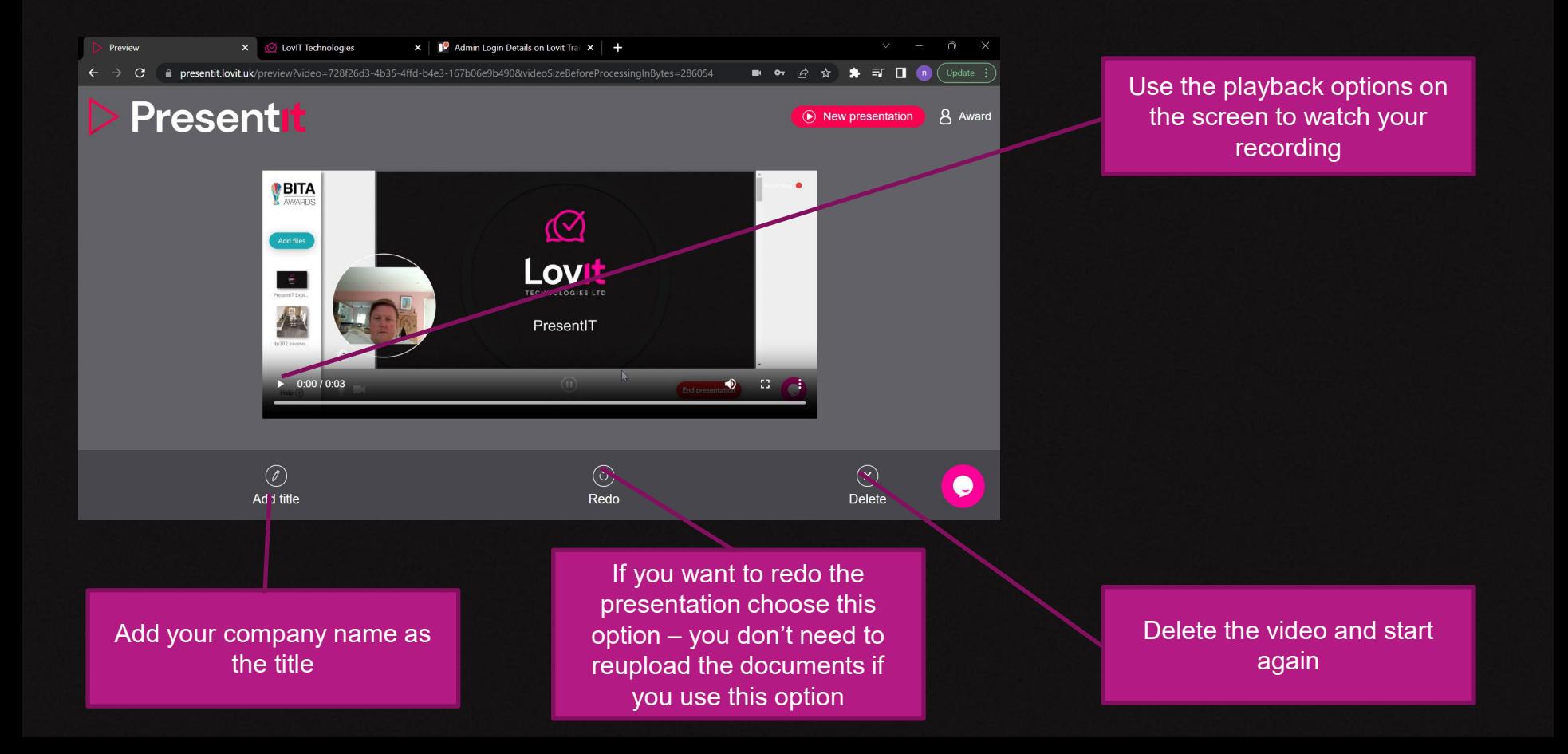

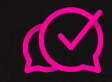

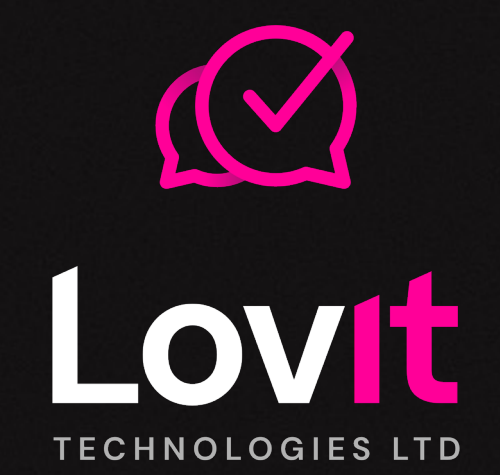

Thank you